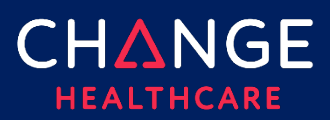

# How to Create a One Healthcare ID for Existing Portal Users

### Summary

As part of Change Healthcare's initiative to ensure all our products and services secured by multifactor authentication, you will be prompted to create a One Healthcare ID. One Healthcare ID manages all your passwords for all products used from United Health Group and Change Healthcare.

1. Access the product and click **Login**.

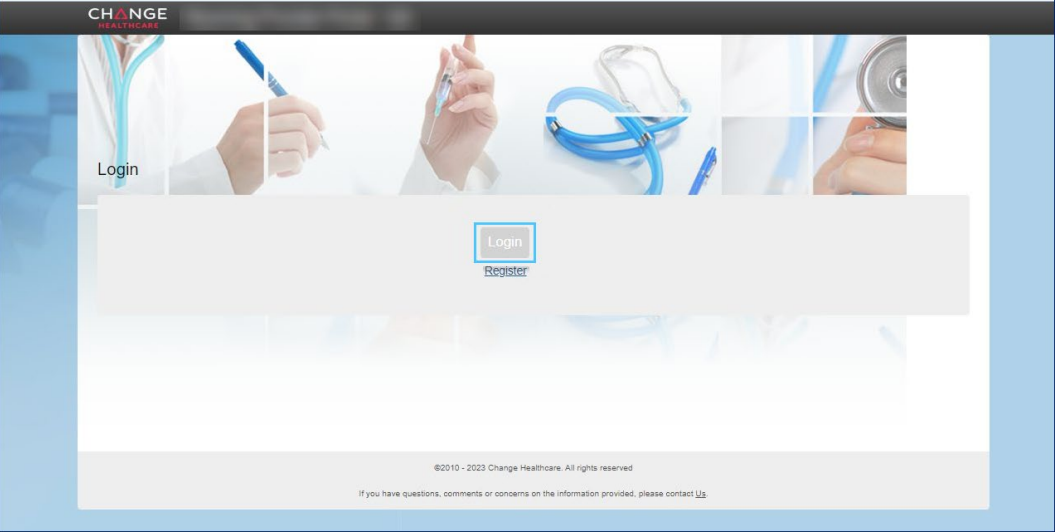

2. Click **One Healthcare ID**.

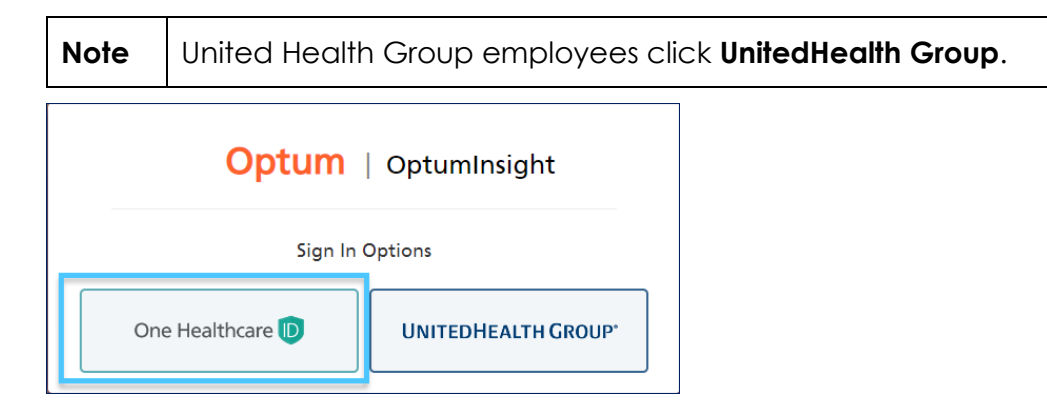

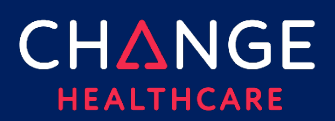

#### 3. Click **Create One Healthcare ID**.

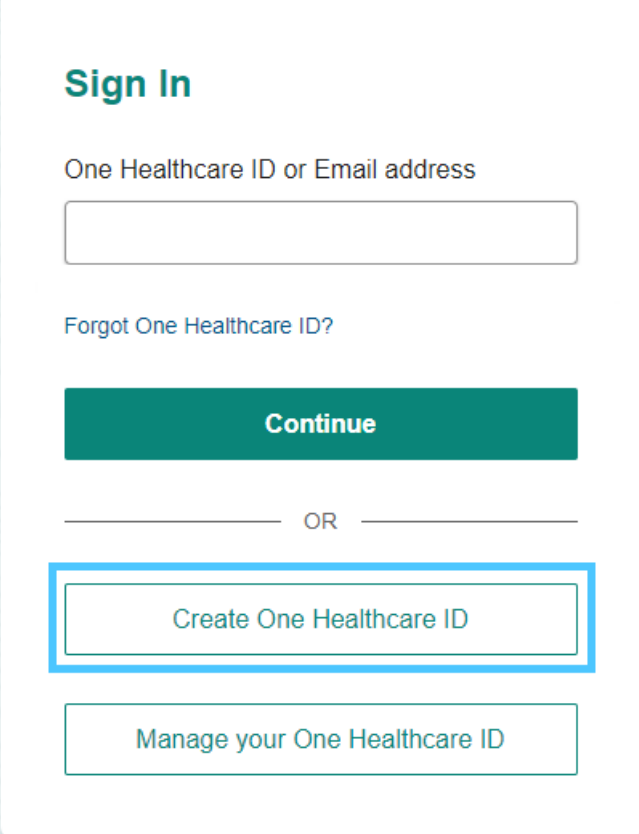

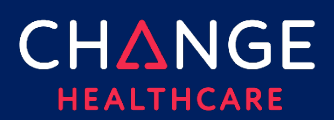

# How to Create a One Healthcare ID for Existing Portal Users

4. Complete the fields. Click **Continue**.

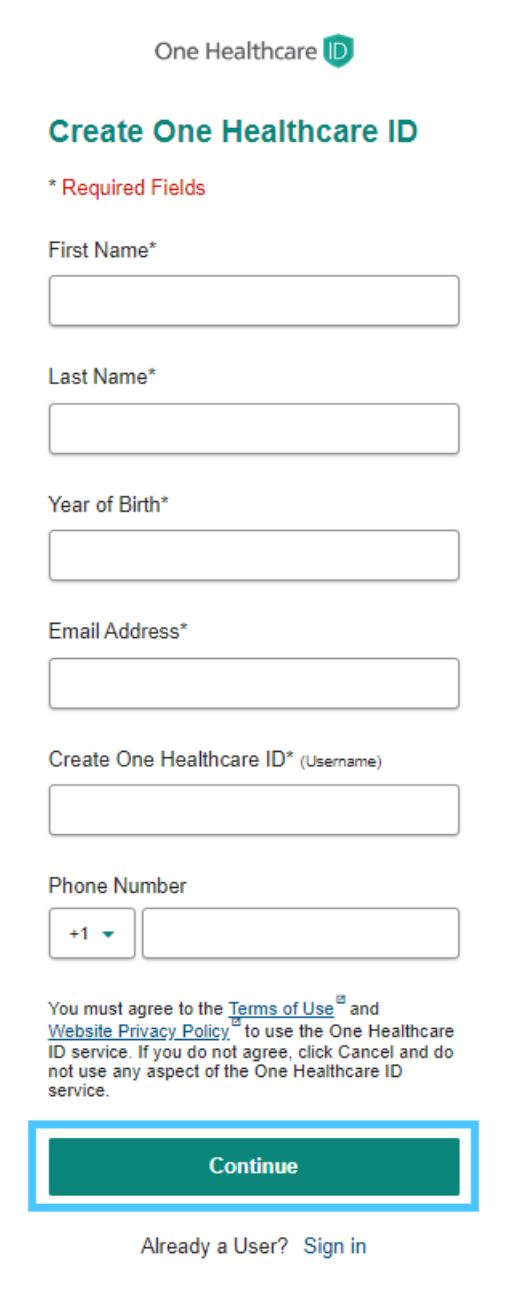

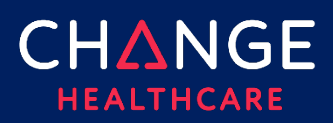

### 5. Enter the **activation code** from your email and click **Verify**.

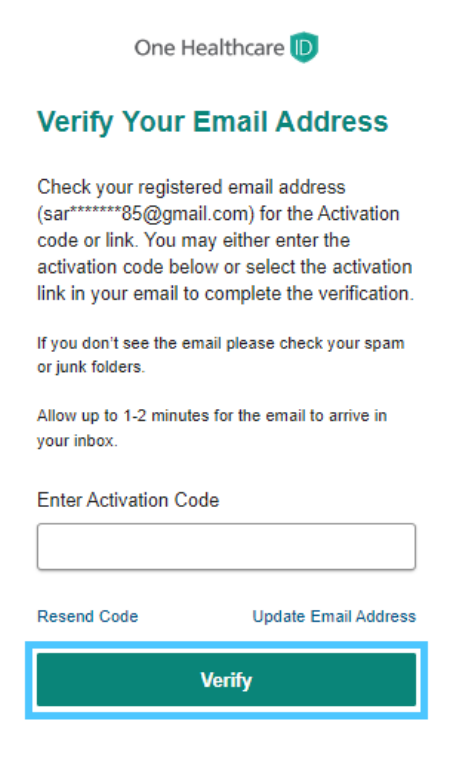

6. Click **Continue**.

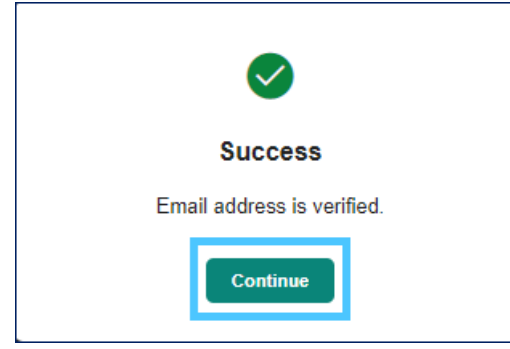